# **Sonar Image Tiler**

# **Software Manual**

0706-SOM-00002, Issue: 04

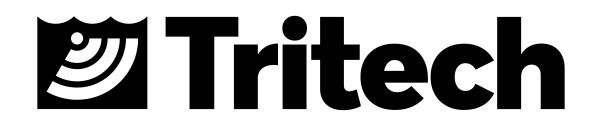

#### © Tritech International Ltd

The copyright in this document is the property of Tritech International Ltd. The document is supplied by Tritech International Ltd on the understanding that it may not be copied, used, or disclosed to others except as authorised in writing by Tritech International Ltd.

Tritech International Ltd reserves the right to change, modify and update designs and specifications as part of their ongoing product development programme.

All product names are trademarks of their respective companies.

## **Table of Contents**

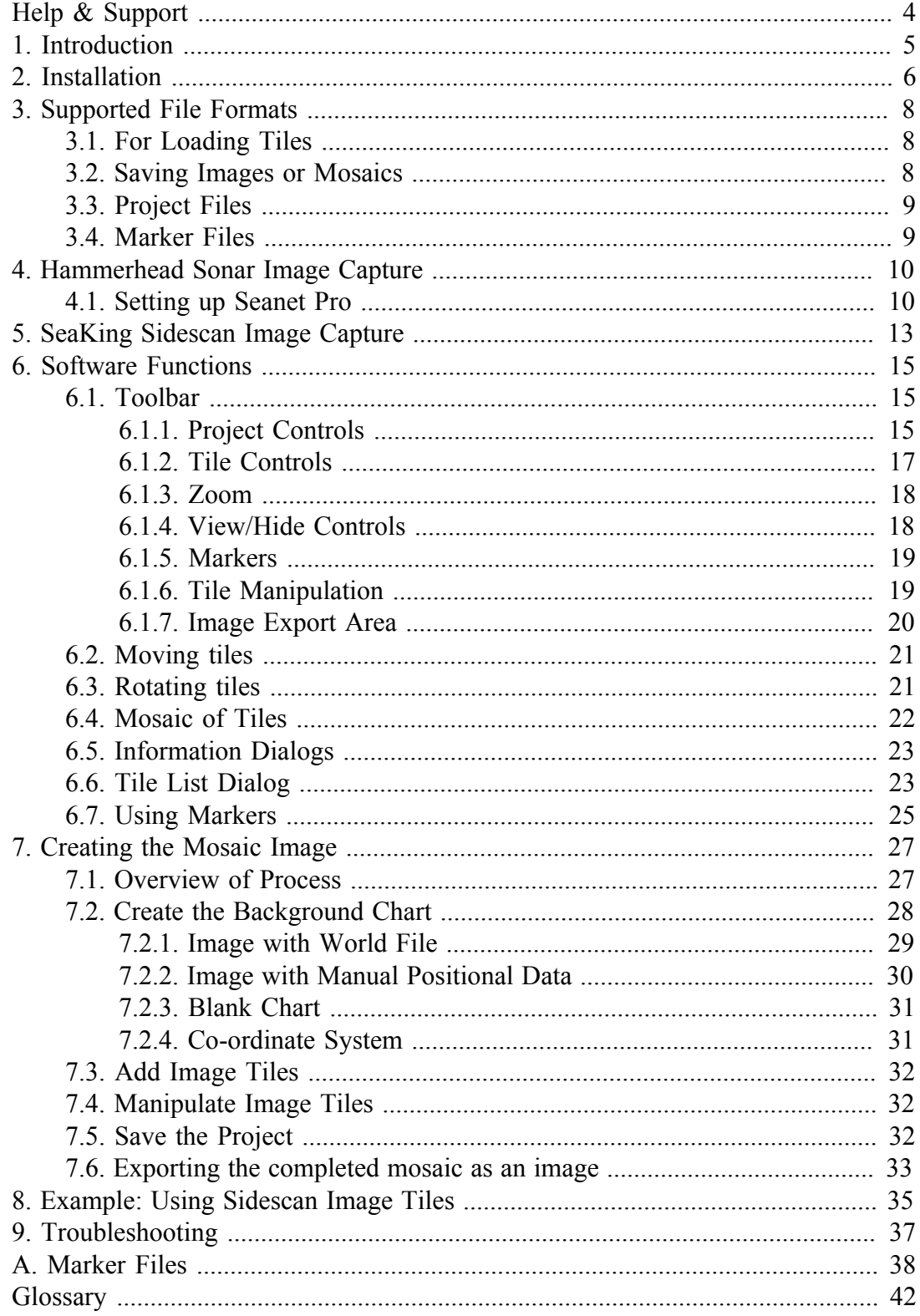

## <span id="page-3-0"></span>**Help & Support**

First please read this manual thoroughly (particularly the Troubleshooting section, if present). If a warranty is applicable, further details can be found in a Warranty Statement at the end of the manual.

*Tritech International Ltd* can be contacted as follows:

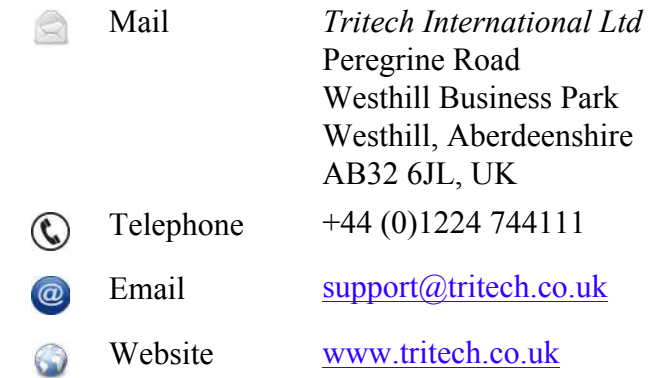

Prior to contacting *Tritech International Ltd* please ensure that the following is available:

- 1. The Serial Numbers of the product and any *Tritech International Ltd* equipment connected directly or indirectly to it.
- 2. Software or firmware revision numbers.
- 3. A clear fault description.
- 4. Details of any remedial action implemented.

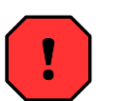

#### **Contamination**

If the product has been used in a contaminated or hazardous environment you *must* de-contaminate the product and report any hazards *prior* to returning the unit for repair. *Under no circumstances should a product be returned that is contaminated with radioactive material.*

The name of the organisation which purchased the system is held on record at *Tritech International Ltd* and details of new software or hardware packages will be announced at regular intervals. This manual may not detail every aspect of operation and for the latest revision of the manual please refer to www.tritech.co.uk

*Tritech International Ltd* can only undertake to provide software support of systems loaded with the software in accordance with the instructions given in this manual. It is the customer's responsibility to ensure the compatibility of any other package they choose to use.

## <span id="page-4-0"></span>**1. Introduction**

The Tritech Sonar Image Tiler is designed to allow sonar images to be stitched together into a single larger image or mosaic. This allows mapping or surveying work to build up a complete picture of the seafloor in important areas such as harbour floors, wreck sites or around underwater structures such as bridge and platform supports.

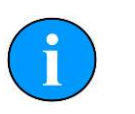

#### **Note**

This manual applies to software version 1.3

## *Hardware & Software Requirements*

- A laptop, PC or SCU running Seanet Pro *OR* a computer running the offline DumpLog utility and a previously recorded Sidescan log file.
- Positional data either from an external GPS/USBL linked into Seanet Pro or from a manually entered World Position for the sonar installation.

## <span id="page-5-0"></span>**2. Installation**

The installer file for the Sonar Image Tiler can be found on the Tritech Software Installation CD or downloaded from: www.tritech.co.uk

The installation CD will autorun on disc insertion, first select the Seanet Pro button to open the correct section:

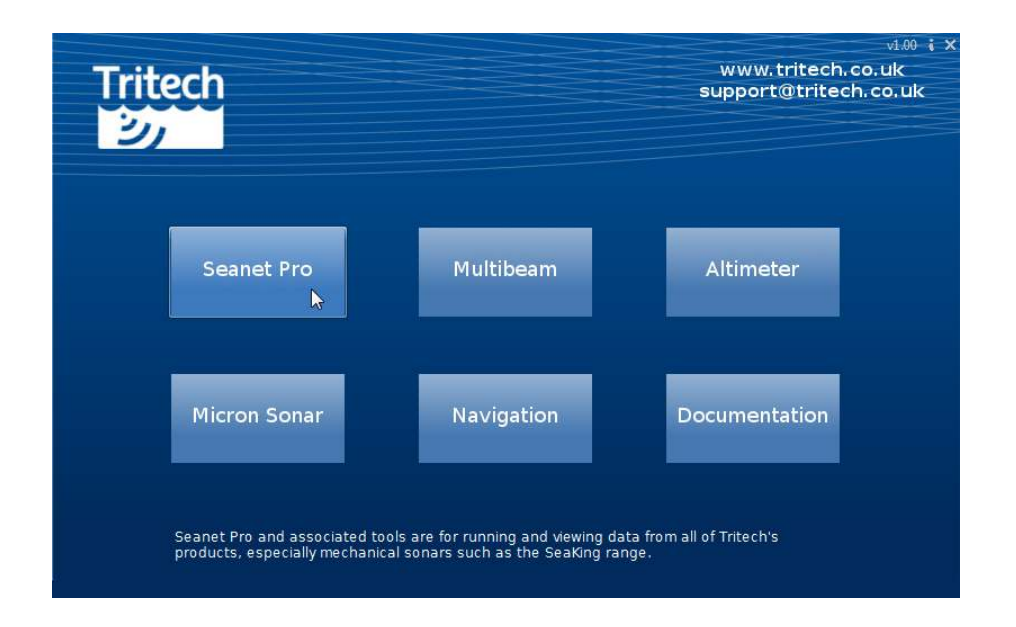

**Figure 2.1. Tritech Software Installation Screen**

Next, select the Sonar Image Tiler button to begin the software installation.

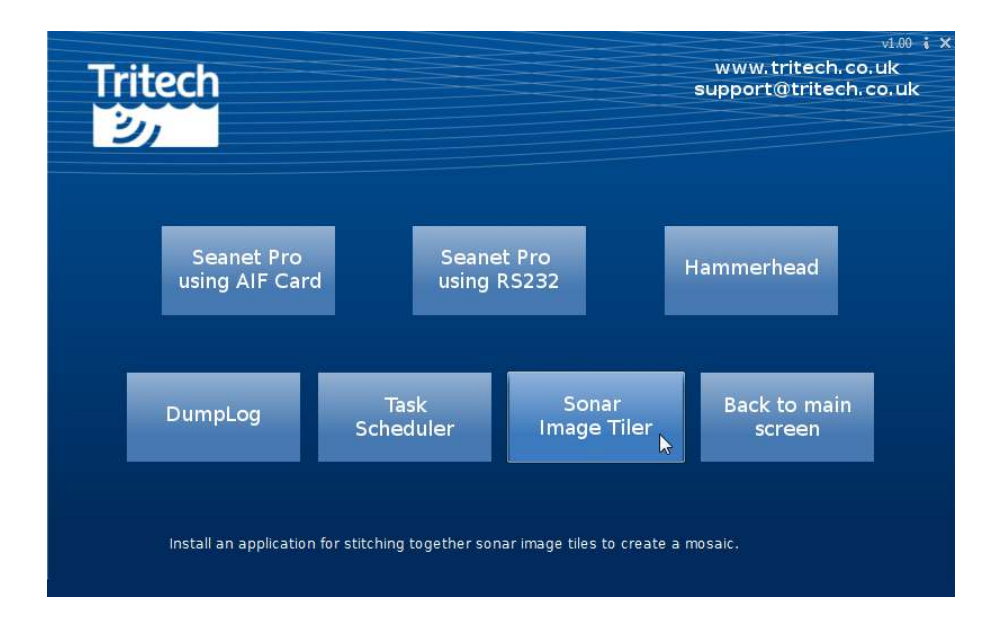

**Figure 2.2. Select Sonar Image Tiler**

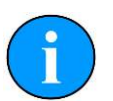

#### **Note**

If installing from the Internet an executable file called ImageTilerSetup.exe will be downloaded. Run this file and follow the on-screen instructions.

Upon installation a program icon will be created on the Windows desktop and a Tritech Image Tiler folder will be added to the Windows Start menu.

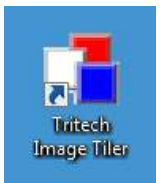

**Figure 2.3. Desktop Icon**

## <span id="page-7-1"></span><span id="page-7-0"></span>**3. Supported File Formats**

## *3.1. For Loading Tiles*

In order to correctly position the images each image tile file should be accompanied by an equivalent "world file" which contains positional data. This data should come from a GPS linked into Seanet Pro. If a GPS is available Seanet Pro will automatically create a world file with the correct data when a Snapshot is taken.

The following file formats are supported:

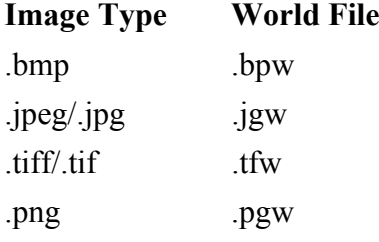

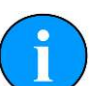

#### **Note**

The image file and world file should have the same filename (i.e., sonar.bmp and sonar.bpw).

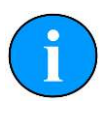

#### **Note**

The image tiles have to be saved from the latest version of Seanet Pro; if an older version is used they will not open in the Sonar Image Tiler. If in doubt, remove the current version of Seanet Pro and either download the latest version from www.tritech.co.uk or re-install from the CD-ROM which contained the Image Tiler installation program.

### <span id="page-7-2"></span>*3.2. Saving Images or Mosaics*

Saving an image can either be the whole chart (with any visible tiles or markers), a marked out section or a mosaic of tiles either way the supported formats are:

- .bmp Bitmap image
- .kmz Google Earth format
- .png Portable Network Graphic

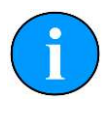

**Note**

The Sonar Image Tiler will automatically create at matching world file for the saved image.

## <span id="page-8-0"></span>*3.3. Project Files*

The Sonar Image Tiler uses a customised XML format for saving and loading projects. These project files will preserve any tile data or marker data so that they can be manipulated again at a later stage or transferred to another computer for editing.

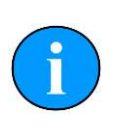

**Note**

Due to the fact that the project files contain the data for all the tiles, if the project has many tiles it can result in the production of large XML files.

## <span id="page-8-1"></span>*3.4. Marker Files*

Two different marker file types are supported both of which are in CSV format but with different filename extensions and different complexity:

- .mrk Seanet Pro full length marker files.
- .csv A shortened version of the Seanet Pro format.

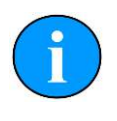

#### **Note**

For full details of the marker file formats please see [Appendix A,](#page-37-0) *Marker [Files](#page-37-0)*.

## <span id="page-9-0"></span>**4. Hammerhead Sonar Image Capture**

This manual only describes the procedure for capturing sonar images and assumes that sonar operation and installation (including any GPS setup) has already been covered. The example is for a *Tritech International Ltd* SeaKing Hammerhead Sonar. If other sonar heads are to be used then please contact *Tritech International Ltd* for details on how to configure them.

### <span id="page-9-1"></span>*4.1. Setting up Seanet Pro*

By default the Hammerhead installation of Seanet Pro is set up for Single Sonar. If this has been changed for any reason, return to the default setting so that the main screen shows sonar, attitude and compass displays.

In the top left click on the Settings button and then click on Installation:

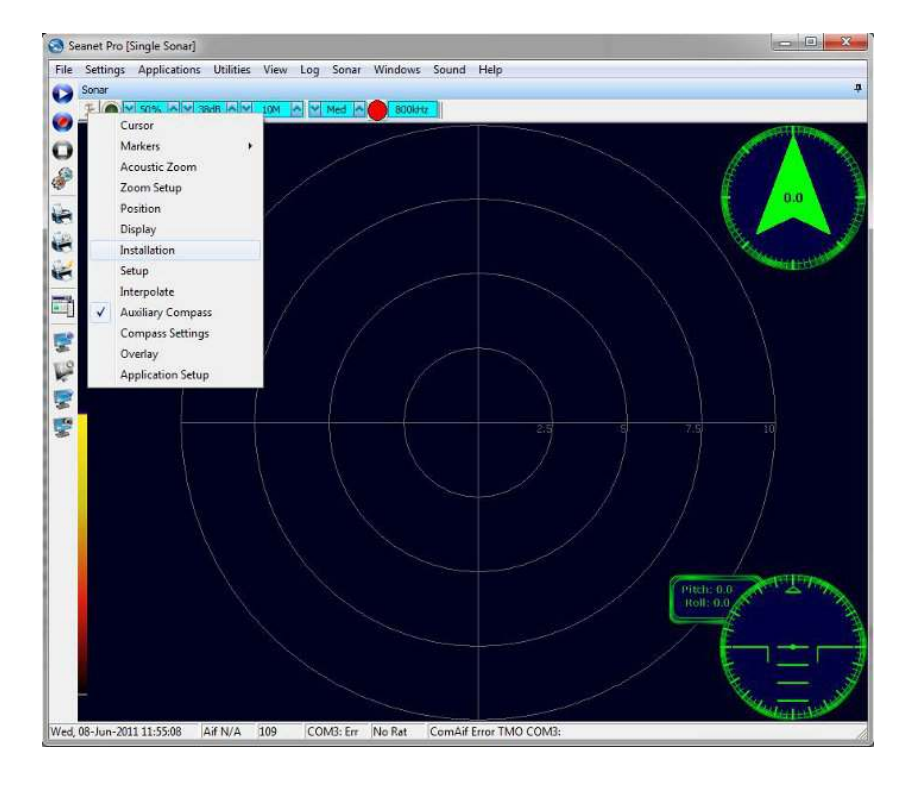

The Installation page allows geo-referencing to be applied for either GPS Position Updates (which requires an enabled GPS input) or from a manually entered Fixed Position:

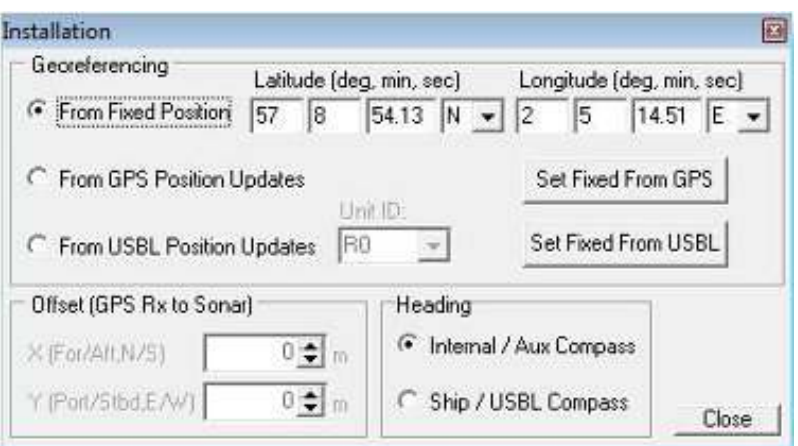

If there is a MicronNav system installed with the Hammerhead the USBL position updates can be applied instead. Select From USBL Position Updates and select the appropriate Unit ID corresponding to the device to be used to input the positional data (R0 is the Responder and T1-T15 are the Transponders - the menu will only display those devices which are available).

If the Fixed Position option is selected this data can be acquired from either the GPS or USBL position without having to manually enter values. Use the Set Fixed From GPS and Set Fixed From USBL buttons.

The Hammerhead can use its internal compass for the Heading and to North-correct captured images. For the internal or a secondary compass attached to the sonar AUX port select Internal/Aux Compass. The USBL also has a compass that can be used by selecting Ship/USBL Compass if a MicronNav system is connected. If no MicronNav is available the vessel's compass can be used; connect to the computer via an available COM port and configure using the Utilities menu and Com Setup option.

To capture sonar images at any time click on the Snapshot button to save the bitmap. If GPS/USBL data is present or a Fixed Position has been entered a World File will also be created in the same folder as the Image file.

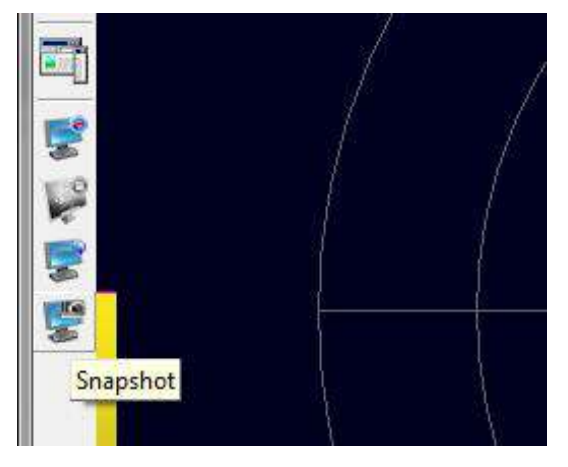

Clicking on Snaphot will open the Save to Bitmap dialog where a folder can be selected and the image file named. Click on Save as Type to select either a . bmp or a . tiff image format

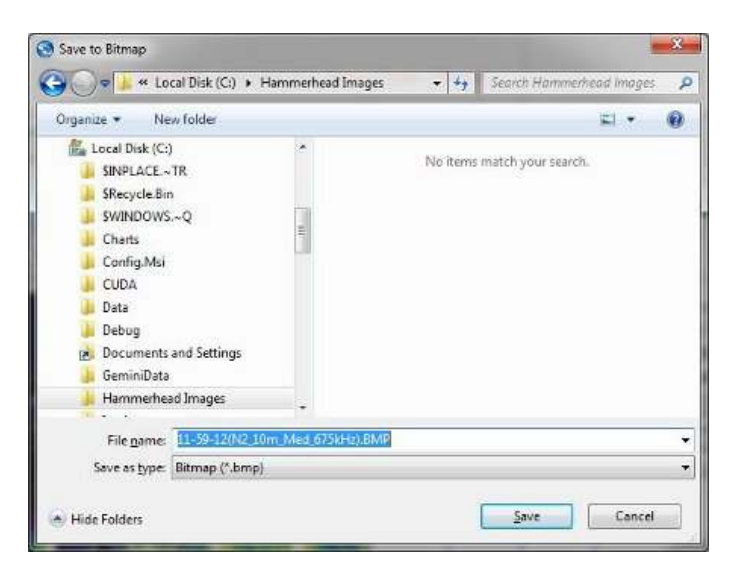

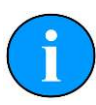

#### **Note**

The filename will default to include the current time and sonar configuration details.

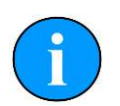

#### **Note**

The dialog box can be suppressed by enabling the Quick Print button. The current folder, last selected image file type and default naming convention will then be used automatically every time the Snapshot button is pressed.

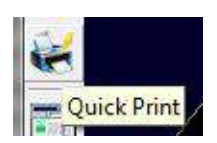

## <span id="page-12-0"></span>**5. SeaKing Sidescan Image Capture**

The Sidescan and GPS data first has to be recorded into a log file  $( .\n \nu 4 \log \theta)$  using Seanet Pro. This log file is then opened in the DumpLog offline utility program and a GeoTiff output is created. This GeoTiff output will also contain a World File assuming that there is valid GPS data within the log file.

For the latest version of the DumpLog utility please visit: www.tritech.co.uk

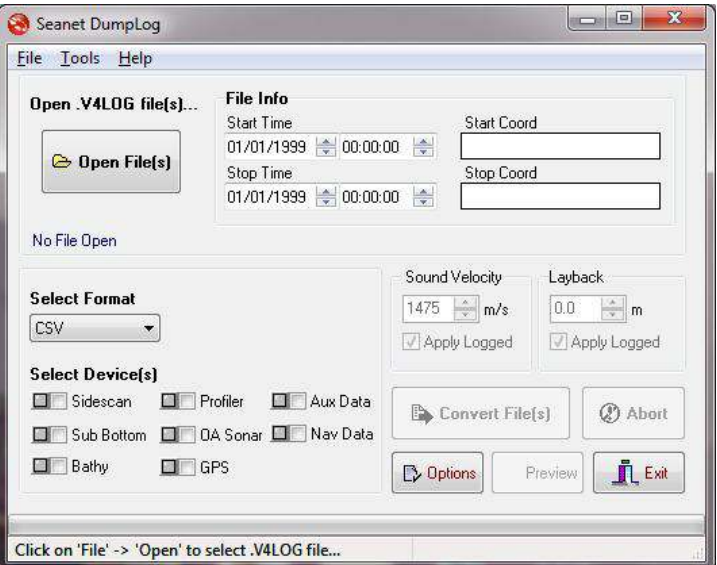

Run DumpLog and click on Open File(s)

Select the log file or files that are to be converted.

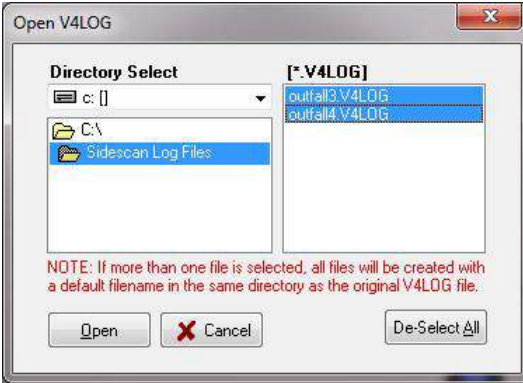

Select the GEOTIFF output format and then tick the Sidescan and GPS device boxes as shown below:

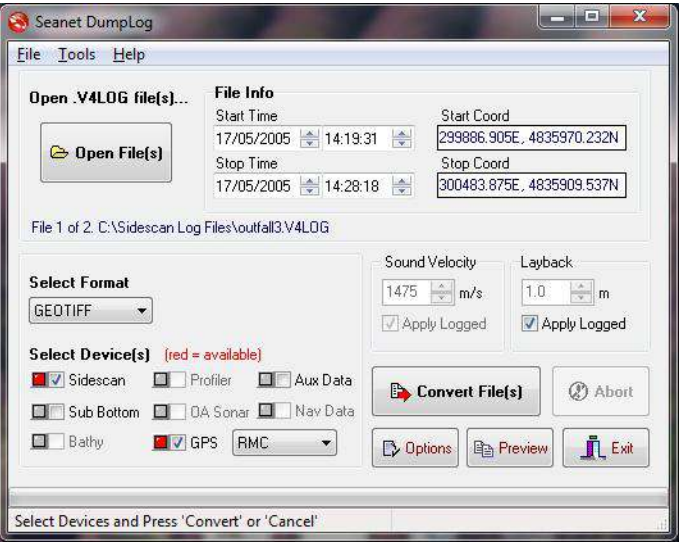

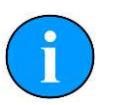

#### **Note**

If the indicators next to the Sidescan or GPS boxes are not illuminated red after opening the log file it indicates that there is no matching data. If this is the case it will not be possible to create a GeoTiff and World File output for use with the Image Tiler.

There are several TIF and GeoTiff settings that can be altered by clicking on Options and selecting the TIF/GEOTIFF tab page.

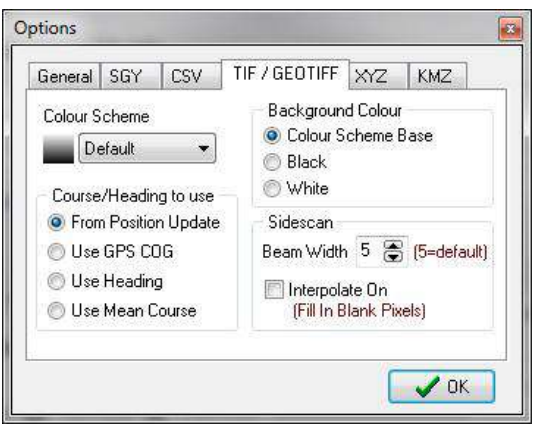

The main settings are for a Colour Scheme to be applied to the output sidescan imagery and a choice of methods to apply heading/course correction to the output file. The Beam Width sets the width of each scan line which can help with gaps that may occur, particularly when cornering.

Once setup is complete click on Convert  $File(s)$  to create the output. This will create .TIF (GeoTiff image) and .TFW (World File) files which can then be imported into the Sonar Image Tiler.

## <span id="page-14-1"></span><span id="page-14-0"></span>**6. Software Functions**

### *6.1. Toolbar*

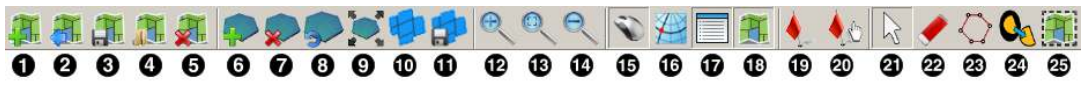

- $\bullet$ Import chart
- Export as image  $\bullet$
- $\bullet$ Save project
- Load project  $\bullet$
- Clear project  $\bullet$
- Add tile  $\bullet$
- Delete all tiles  $\bullet$
- Reset all tiles  $\bullet$
- $\bullet$ Resize tile
- $\bullet$ Create mosaic
- Save mosaic  $\bf \Phi$
- Zoom in  $\mathbf{D}$
- Fit to screen  $\mathbf{D}$
- Zoom out  $\bf \Phi$
- $\mathbf{D}$ Toggle coordinates dialog
- $\bullet$ Toggle coordinate system dialog
- Toggle tile list dialog  $\bullet$
- $\bullet$ Toggle chart
- Show markers  $\bullet$
- Move marker ☎
- Pan tool ❹
- $\boldsymbol{\omega}$ Erase tool
- $\bullet$ Area erase tool
- Remove tile background ◙
- ⊕ Export area

### <span id="page-14-2"></span>**6.1.1. Project Controls**

#### *Import/Create Chart*

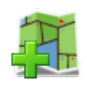

For creating a blank chart or importing a previously created chart. For more information on this function please see [Section 7.2, "Create the Background Chart".](#page-27-0)

#### *Export As Image*

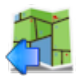

If an area is selected this button will export the selected area. If no area is selected the whole chart will be exported.

For details of the supported file format please refer to: [Section 3.2, "Saving Images](#page-7-2) [or Mosaics"](#page-7-2).

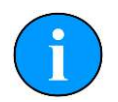

#### **Note**

The markers will be embedded into the image file and if the image is loaded again it will no longer be able to modify or hide them. If exporting the image to use again as a chart the markers should first be hidden (see [Section 6.7, "Using Markers"](#page-24-0)).

#### *Save Project*

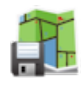

The first time this is pressed it opens a dialog to name and then save the current state of the chart, tiles and markers as an XML file. Using this option allows the project to be loaded later and the markers or tiles moved or hidden.

Subsequent presses of the button will not prompt for a filename and instead save over the existing project - to save under a different name navigate to the File menu and select Save Project As....

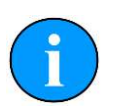

#### **Note**

If the tiles have been moved or rotated away from their original positions it will no longer be possible to restore them after the Project has been saved, i.e., the new "original" position which they will be returned to when they are "reset" will be the position which they were in when the Save Project button was pressed.

#### *Load Project*

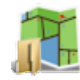

For loading a previously saved Project file. The files are only generated by the Sonar Image Tiler and are in XML format.

For details of the supported file format please refer to: [Section 3.3, "Project Files".](#page-8-0)

*Clear Project*

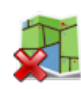

Removes any loaded data and clears the workspace. Any unsaved data will be lost.

#### <span id="page-16-0"></span>**6.1.2. Tile Controls**

#### *Add Tile*

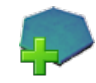

Opens a dialog to load an image tile. Image tiles must be in the correct format and have an associated world file.

For details of the supported file format please refer to: [Section 3.1, "For Loading](#page-7-1) [Tiles"](#page-7-1).

#### *Delete All Tiles*

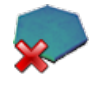

Removes all the tiles from the chart. Any unsaved changes will be lost

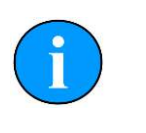

#### **Note**

To delete a tile individually use the Tile List as detailed in [Section 6.6,](#page-22-1) ["Tile List Dialog"](#page-22-1).

#### *Reset All Tiles*

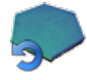

Resets all the tiles using the position, orientation and size from when they were first loaded.

If the tiles were loaded as part of a project then they will be reset to the original state that they were when the project was saved.

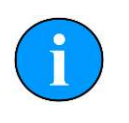

#### **Note**

To reset a tile individually use the Tile List as detailed in [Section 6.6,](#page-22-1) ["Tile List Dialog"](#page-22-1).

#### *Resize Tile*

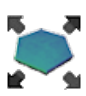

Tiles can be resized individually using this tool. When the tool is enabled each tile will show a thin red outline with anchors at the corners and side midpoints. The mouse pointer will change to arrows indicating the available resize direction when it is positioned above the resize points. Click, hold and drag to resize the tile. The corner anchors maintain aspect ratio while it is resized whereas the side anchors allow the image to be stretched.

#### *Create Mosaic*

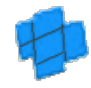

This will stitch all the *visible* tiles together into a single image. If only some of the tiles are to be included the remaining ones should be hidden from view using the Tile List as detailed in [Section 6.6, "Tile List Dialog"](#page-22-1).

#### *Save Mosaic*

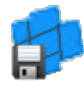

Saves the newly created mosaic as an image with an accompanying world file which can then be loaded as a tile for future Projects.

Using the Save Mosaic function has the advantage over Create Mosaic in that it does not alter the tiles within the project so they can still be modified if desired. The newly created mosaic is in a completely separate file.

For details of the supported file format please refer to: [Section 3.2, "Saving Images](#page-7-2) [or Mosaics"](#page-7-2).

#### <span id="page-17-0"></span>**6.1.3. Zoom**

The zoom controls allow the user to Zoom In on an area of the screen by using the button  $\Theta$  or by scrolling the mouse wheel forward.

Similarly, zooming out can be accomplished using the  $z$ oom Out button  $\theta$  or scrolling the mouse wheel backwards.

The view can be reset so as the chart fits into the window by pressing the Fit To Screen button

#### <span id="page-17-1"></span>**6.1.4. View/Hide Controls**

These controls are the same as those found in the View menu and allow the different dialogs to be shown or hidden from the workspace.

The background chart can be hidden to allow better viewing of the individual tiles by selecting the View/Hide Chart button:  $\mathbb{H}$ 

For more detail on the functionality of the dialogs refer to [Section 6.5, "Information](#page-22-0) [Dialogs"](#page-22-0) and [Section 6.6, "Tile List Dialog"](#page-22-1).

#### <span id="page-18-0"></span>**6.1.5. Markers**

Using these buttons the markers can be shown, hidden or moved. For a full description of the use of markers see [Section 6.7, "Using Markers"](#page-24-0)

### <span id="page-18-1"></span>**6.1.6. Tile Manipulation**

#### *Pan Tool*

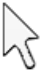

The pan tool is the default operation and allows the current viewpoint to be moved around by clicking and holding the left mouse button - useful if zoomed in or using a very large chart.

When this tool is selected and the mouse pointer is hovered over the tile handles the functionality will change to that of move a single tile or rotate the tile (depending on where the mouse pointer is located).

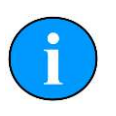

#### **Note**

This tool does not alter the *position* of the chart - it simply changes the visible portion on the screen.

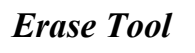

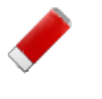

#### **Note**

This action cannot be undone. To restore the original tile the tile has to be deleted and then added afresh.

This tool allows parts of the sonar tile to be removed manually as if using an eraser. To remove a section of sonar tile select this tool then click and drag the left mouse button over the desired area. When this tool is active the mouse cursor should change to an eraser.

If multiple tiles are overlapping the erase tool will work on the uppermost tile only but if a portion is already erased the eraser will start to erase the tile below as well. To avoid accidentially erasing the wrong tile, it is recommended that the tiles that are not being worked on are disabled or hidden using the Tile List (see [Section 6.6,](#page-22-1) ["Tile List Dialog"](#page-22-1)).

#### *Area Erase Tool*

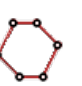

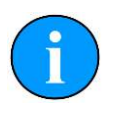

#### **Note**

This action cannot be undone. To restore the original tile the tile has to be deleted and then added afresh.

This tool erases polygonal-shaped sections from the sonar image tile. To use it select the tool then click (and release) on the sonar tile, move the mouse and click again to add another point (the points will be joined by a red line). Keep adding points until the desired shape has been constructed and then double-click to close the area (i.e., the last added point will be joined to the first point with a straight line). When the area is closed the polygon that is created will be automatically deleted from the tile and the red outline will also disappear. While this tool is active the mouse cursor will change to a cross-hair with polygon shape.

All visible tiles that intersect with the defined polygon will have a section deleted. To make sure that some tiles are preserved, first hide them from view - see [Section 6.6,](#page-22-1) ["Tile List Dialog"](#page-22-1).

#### *Crop Background*

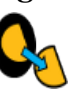

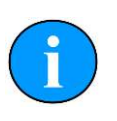

#### **Note**

This action cannot be undone. To reset the tile, it must be deleted and added again as if it is new.

To control the amount of sonar data displayed in a tile the automatic background removal tool uses an intelligent algorithm to determine unwanted sections and remove them from the tile. Unwanted background pieces are those that are typically around the edge of the sonar scan and do not add any detail to the images. In general, acoustic shadows around areas of high intensity should be kept as they add detail and context to the image.

#### <span id="page-19-0"></span>**6.1.7. Image Export Area**

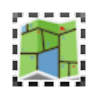

The Image Export Area selection tool enables restricted areas of the workspace to be exported to an image file. The mouse pointer will change to a cross-hair for more accurate selection. To use, simply draw a box around the area to be exported and then

press the Export As Image button  $(\sqrt[4]{\mathbb{L}})$ 

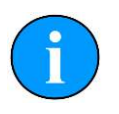

#### **Note**

Only when this button is enabled will the selection be used as the export area, otherwise the entire chart will be used.

### <span id="page-20-0"></span>*6.2. Moving tiles*

The Pan Tool button  $\&$  has to be selected for this function to work.

When the mouse pointer is over the centre of the tile it will change to a hand icon. Hold down the mouse button to drag the tile and position it correctly.

### <span id="page-20-1"></span>*6.3. Rotating tiles*

The Pan Tool button  $\&$  has to be selected for this function to work.

A tile can be rotated by selecting and moving the rotation lever (see Figure [Figure 6.1,](#page-20-2) ["Rotating the Tile"\)](#page-20-2). The mouse pointer will change to show a hand with rotation arrows when it is positioned above the end of the lever. Holding the mouse button down and dragging in a circular motion will rotate the tile:

<span id="page-20-2"></span>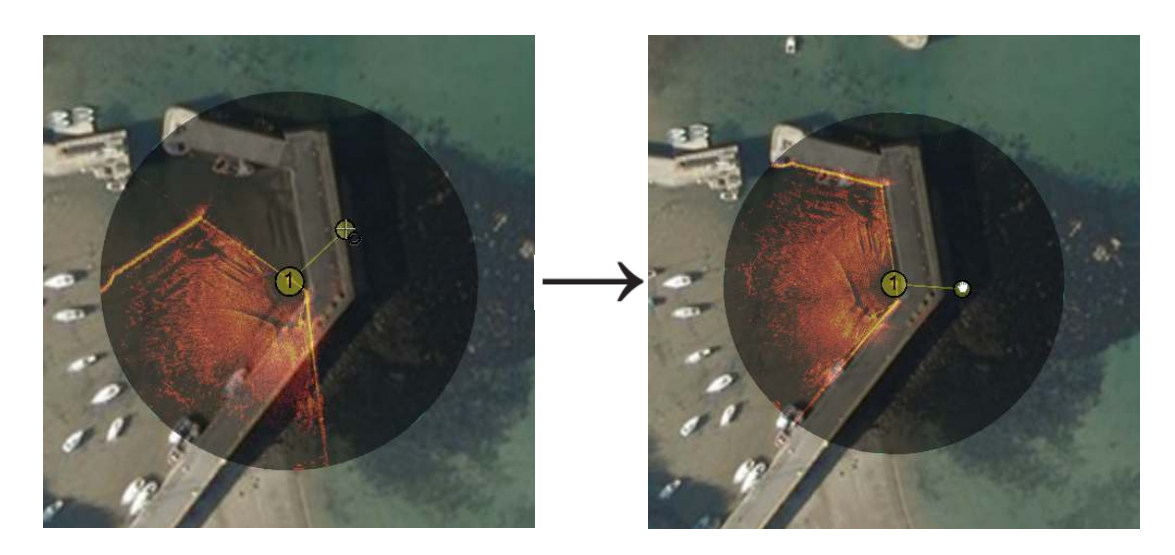

**Figure 6.1. Rotating the Tile**

The amount of rotation will be displayed in the Tile List panel (which can be displayed using the View menu and selecting Tile List).

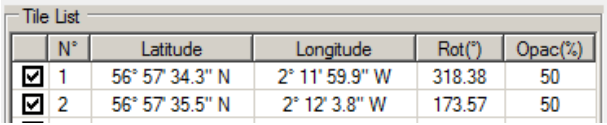

The colour of the rotate handle can be changed by navigating to the Tools menu and selecting Options

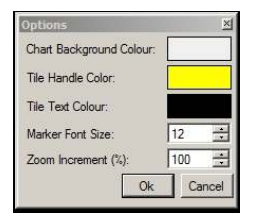

## <span id="page-21-0"></span>*6.4. Mosaic of Tiles*

To create a mosaic of tiles it will be necessary to have multiple tiles together within a single geographic region. It will not be possible to create a mosaic if the tiles are very far apart, likely as a result of having an incorrect or corrupt world file which results in their incorrect placement.

Creating a mosaic is a simple process, first arrange the tiles as desired and hide tiles that are not going to be included in the final mosaic, then press the mosaic button

on the toolbar  $(\Box)$  which will start the mosaicking process. An example of this is presented in [Figure 6.2, "Mosaicking Tiles".](#page-21-1)

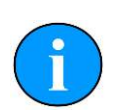

#### **Note**

The mosaicking process is irreversible and will result in a new tile created which cannot be split into the original tiles. To restore the original tiles they will have to be re-loaded.

<span id="page-21-1"></span>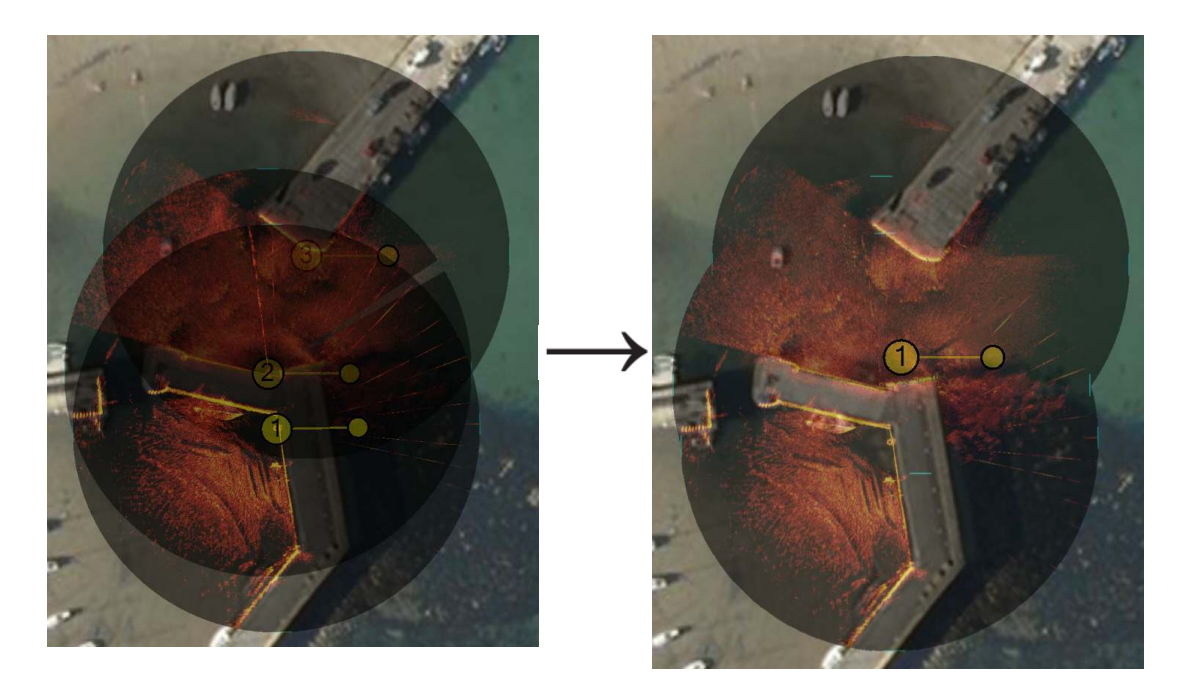

**Figure 6.2. Mosaicking Tiles**

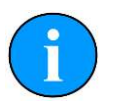

#### **Note**

If Save Mosaic is pressed instead the output will not be on the screen but to a file so a file chooser dialog will present itself.

## <span id="page-22-0"></span>*6.5. Information Dialogs*

There are also three information panels accessible from the toolbar or the View menu: the tile list; mouse position; and the coordinate system used. Both the tile list and the mouse view display the position of tile centres or mouse pointer, respectively, using the selected coordinate system.

#### **Coordinate System**

The Coordinate System display can be viewed and controlled by selecting the button  $\blacktriangle$  or using the View menu and select Coordinate System option. This allows the user to choose between using Decimal Degree, Degrees and Decimal Minutes, Degrees, Minutes and Seconds and Universal Transverse Mercator (UTM). Selecting one of these options automatically updates the display in the both the Mouse Position and Tile List display panels.

#### **Mouse Coordinates**

The Mouse Coordinates display is also controlled from the View menu and View button collection  $\odot$ . It shows the mouse position in the context of the chosen coordinate system.

## <span id="page-22-1"></span>*6.6. Tile List Dialog*

The Tile List panel can be made visible using the View menu and selecting the Tile List option.

Alternatively the Tile List can also be viewed using the button:  $\blacksquare$ 

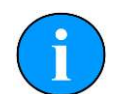

#### **Action on Multiple Tiles**

By holding down the shift key on the keyboard it is possible to select multiple tiles in the Tile List and move them up/down the layers together, show/hide them as a group or delete/reset multiple tiles in one go.

Saving the tile will only work on one tile at a time.

#### **Layering tiles**

Layering the tiles determines the order in which they are displayed, i.e., tile 1 is displayed in front of tile 2. The order can be changed by moving tiles up and down in this list, either as individual tiles or in groups.

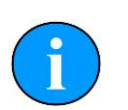

#### **Note**

If centre marks or rotation handles obscure one another interaction will occur using the lowest numbered (corresponding to the topmost) tile so it may be necessary to re-order the tiles to gain access to the handles.

Click on the row containing a tile to highlight it and then press either the *UP* or *DOWN* arrow to bring the image forward or backward on the display by one layer.

Multiple tiles can be moved in one go by selecting each one and holding down the control key on the keyboard (or by selecting a span using the shift key). Once selected the tiles can be dragged as a group by holding down the mouse button and moving up or down the list to re-order them.

The tiles will be automatically renumbered with the lowest number being the first one displayed.

The tiles can also be controlled using a menu that is accessible by clicking on the tile entry in the list with the right mouse button. Using this method the tile can also be moved immediately to the front or the back of the display stack.

### **Save Selected Tile**

### н

Saving a tile will export it with a new world file so that any changes that have been made to the position or orientation can be preserved.

#### **Delete Selected Tiles**

Deleting a tile will permanently remove it from the display. Any changes made to it will be lost.

If multiple tiles are selected when this button is pressed they will all be deleted.

### **Reset Selected Tiles**

 $\mathcal{D}$ 

Resetting a tile changes the tile location, orientation and size to the coordinates and rotation value contained in the world file that was originally used to load the tile. Any subsequent movements or rotations that have been made are lost.

If multiple tiles are selected when this button is pressed they will all be reset.

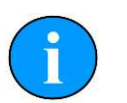

#### **Note**

If a project has been loaded the tile will be reset to the orientation *when the project was loaded*. The process of saving the chart and tiles as a project removes the original tile data so the only way to restore the original tile would be to delete it and reload it.

#### **Show/Hide Selected Tiles**

Tiles are hidden by de-selecting the check box to left of the tile number.

If multiple tiles are selected when this button is pressed they will all be shown/hidden.

### <span id="page-24-0"></span>*6.7. Using Markers*

The Image Tiler has the ability to import a marker file which has been saved from Seanet Pro (marker files have the extension ".mrk") or from a CSV text file (full details of the marker files are in [Appendix A,](#page-37-0) *Marker Files*).

First create the marker file from the chart in the MicronNav application in Seanet Pro. Then open the marker file by navigating to Import Marker File from the Tools menu.

The imported markers will be overlayed on top of the chart:

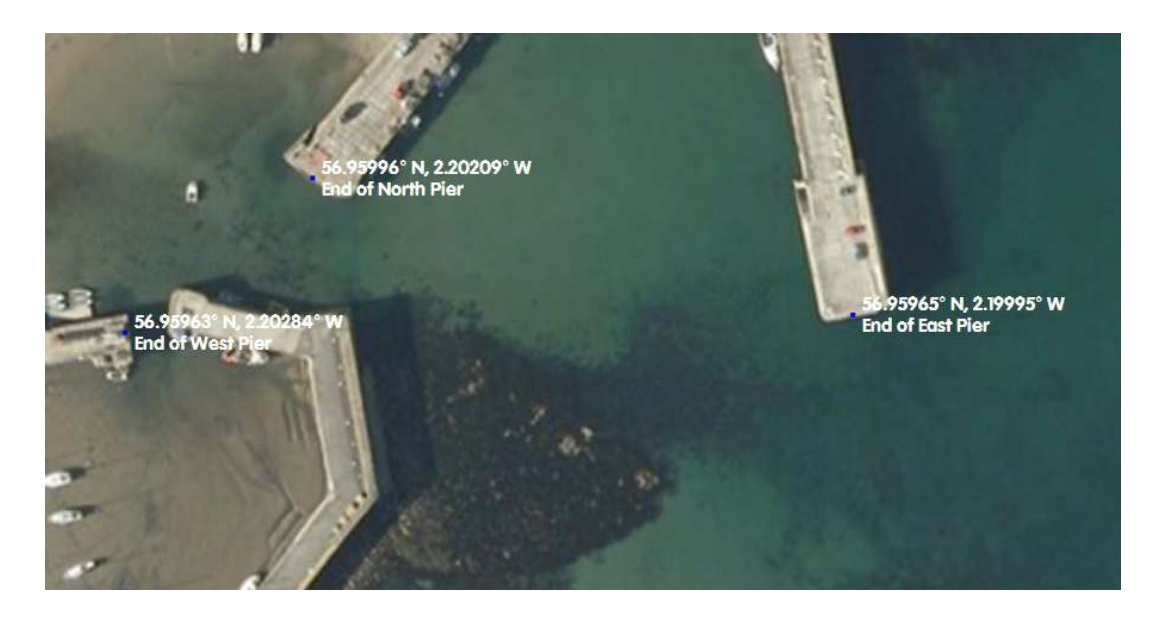

The positions of the markers is shown next to the location. Markers can be hidden using the button on the toolbar:  $\bullet$ .

To move a marker first select the move marker button ( $\langle \cdot \rangle$ ) and then click on the marker and drag it to the new location.

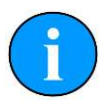

#### **Note**

If markers are displayed and Export as Image is selected they will be merged with the background. If the chart is to be used again it will not be possible to move or remove the markers. For this functionality the chart should be saved without the markers or with them hidden. If Save Project is selected the chart, tiles and markers are all saved as individual entities and can be interacted with as normal.

<span id="page-26-2"></span>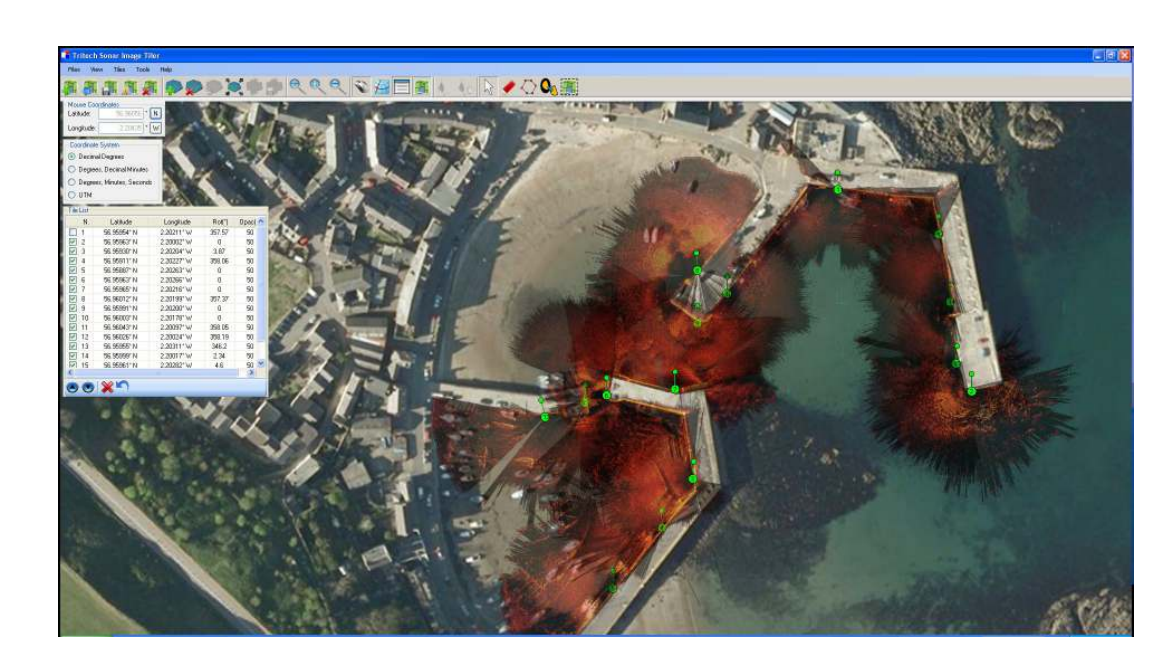

## <span id="page-26-0"></span>**7. Creating the Mosaic Image**

#### **Figure 7.1. Completed Mosaic**

A mosaic as shown in Figure [Figure 7.1, "Completed Mosaic"](#page-26-2) can be created with the Sonar Image Tiler using a background chart, and sonar image tiles with their associated world files. The user must first set a background to place the image tiles. This background is called a "chart"; although if an actual survey chart is not available a blank canvas can be used. There is also the option to use the first added tile as a reference. All image tiles and background chart or blank canvas require georeferencing. This is done during the creation of the chart by entering Position Co-ordinates for the top-left corner and a chart Width and Height.

With a background chart in place the sonar image tiles can then be loaded and any position or rotation corrections made. The entire chart and tiles, or a selected area, can be exported as an image file and a (separate) world file.

This chapter is organised into sections explaining the process of creating a mosaic, the tools available to the user, and also exporting an image or saving the project.

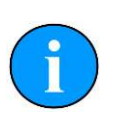

#### **Note**

Load Project allows a previously created chart, collection of tiles and markers to be loaded for further editing or for selecting an area to be exported as a bitmap.

## <span id="page-26-1"></span>*7.1. Overview of Process*

Prior to starting the mosaic process it is necessary to obtain the following:

- An image with GPS data in an associated world file to use as a background. Or appropriate GPS coordinates and geographical dimensions sufficient to encompass all of the sonar image tiles if creating the chart manually.
- A set of sonar image tiles from a Seanet Pro session which include GPS data in accompanying world files.

Given data already created using Seanet Pro the process for tiling images into a mosaic is as follows:

- 1. Create a chart: either from an image, import a previously created chart or create a blank chart from GPS data.
- 2. Load sonar image tiles onto the chart.
- 3. Manipulate the image tiles to the correct position (if required).
- 4. Either export the resulting mosaic as a bitmap (with world data) or save as a project (containing a chart and a collection of tiles) to work on again later.

## <span id="page-27-0"></span>*7.2. Create the Background Chart*

The Sonar Image Tiler starts with a blank screen:

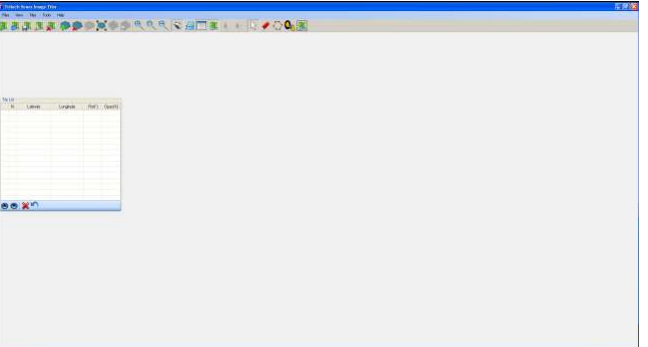

First create a chart background onto which the sonar image tiles will be placed. If Seanet Pro is running on the PC and has a chart configured as part of its Nav application then you can select it using the Files menu and Open Seanet Chart option. If no Seanet chart is available click on the Import/Create Chart button

to set up a new chart background.

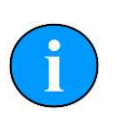

#### **Note**

It is also possible to use the first tile as the chart background - see below for the procedure for adding tiles. This tile cannot be moved or rotated and acts as the fixed reference point for other tiles.

In the Add Chart dialog box there are three options for adding or creating a chart. The user can select to use an image with associated world file; an image with manually entered position and scale; or a blank chart with manually entered position data. These options are explained further in the following sections.

#### <span id="page-28-0"></span>**7.2.1. Image with World File**

Select Import World File for the Open World File dialog and select the appropriate world file. The format of the world file can be either .bpw (bitmap), .jgw (jpeg), .tfw (tiff) or .wld (generic/CAD).

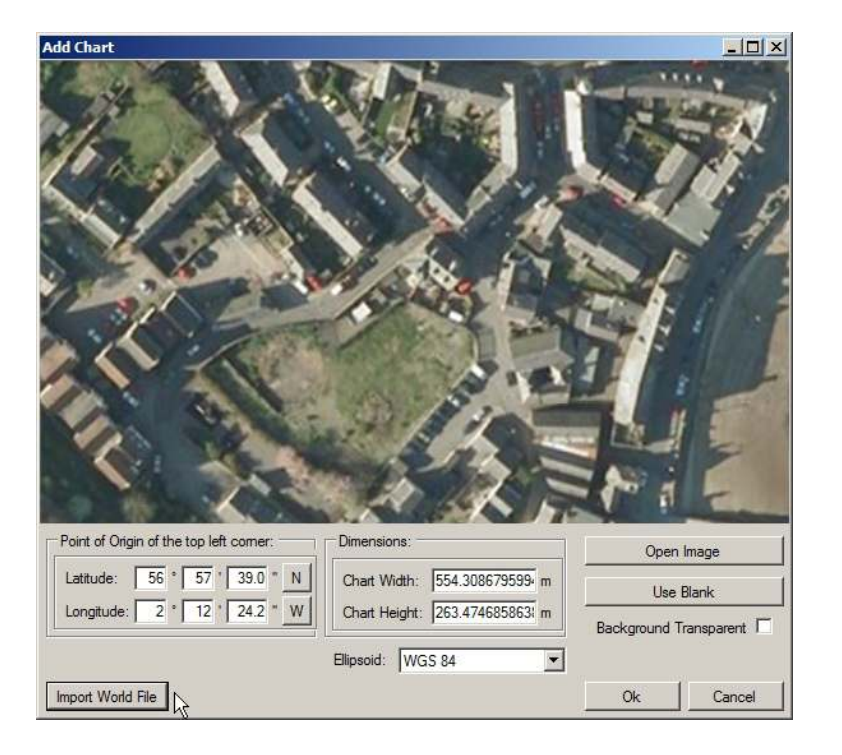

The world file format for  $x$  and  $y$  co-ordinates can either be in Eastings/Northings (E/ N) or Longitude/Latitude (L/L). If co-ordinates are in E/N then a Zone will need to be entered and a reference Ellipsoid selected (for definition of latitude, longitude and elevation).

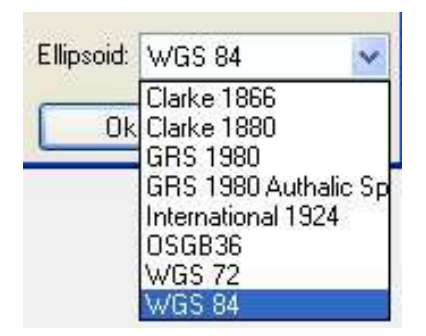

Verify chart parameters are correct and click OK to confirm and load this chart onto the display.

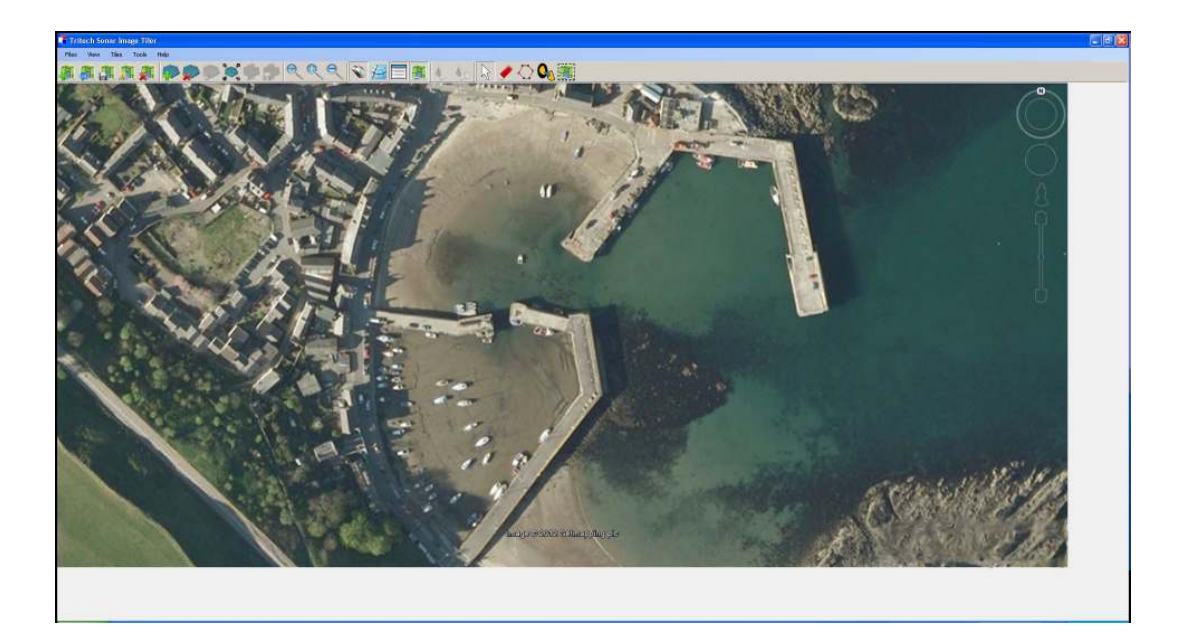

#### <span id="page-29-0"></span>**7.2.2. Image with Manual Positional Data**

First, select Open Image button to bring up the Open Chart dialog and select the required chart image. The image format can either be .bmp (bitmap), .jpg (jpeg) or .tif (tiff).

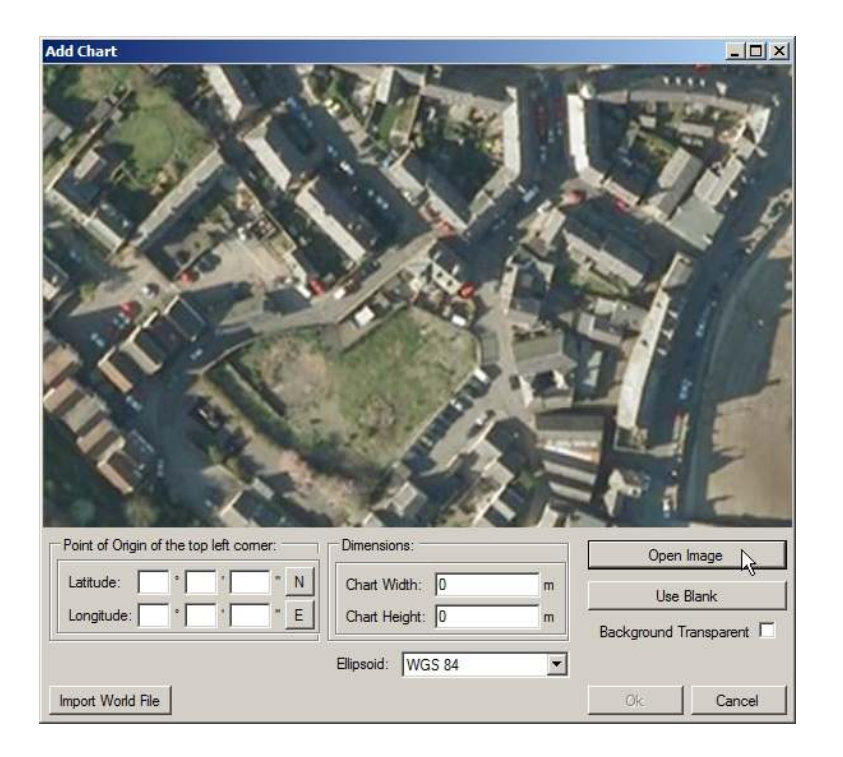

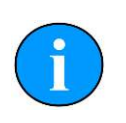

#### **Note**

Where an associated world file (matching name) is detected in the same folder as the selected image the chart parameters will automatically be loaded.

Next, enter the Point of Origin co-ordinates and the chart Dimensions. If the Universal Transverse Mercator (UTM) coordinate system is used a reference Ellipsoid will also have to be selected at this point (the default is WGS84 (World Geodetic System 1984)).

#### <span id="page-30-0"></span>**7.2.3. Blank Chart**

Select Use Blank to create a blank image for the chart background. A default width and height will be set.

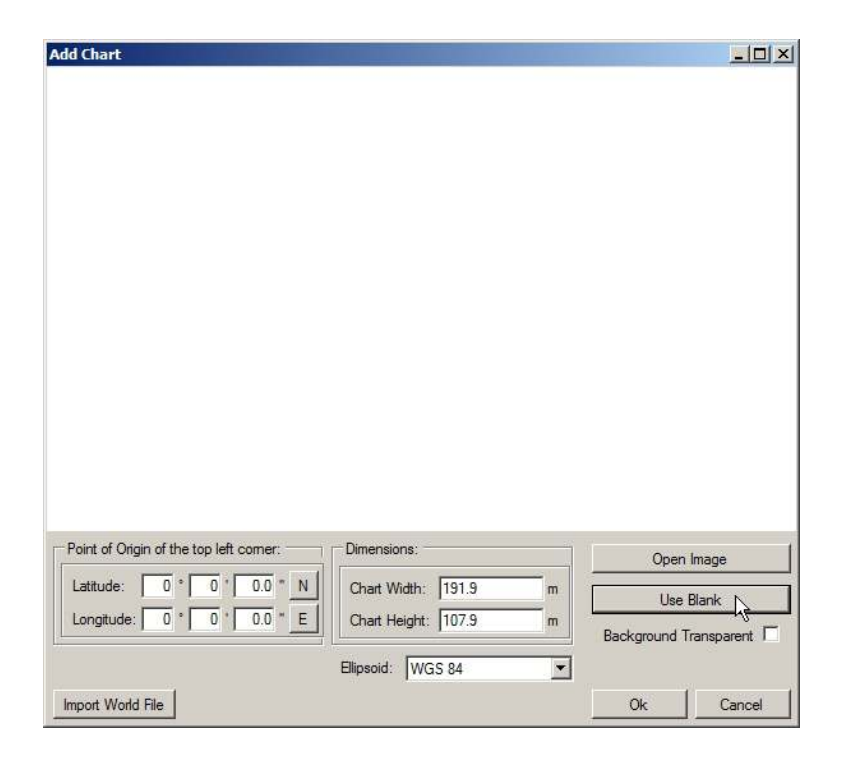

The Point of Origin co-ordinates and the chart Dimensions will have to be set. If UTM then also select a reference Ellipsoid at this point (the default is WGS84).

#### <span id="page-30-1"></span>**7.2.4. Co-ordinate System**

When creating charts the Point of Origin co-ordinates will be in the format that is currently selected in the Coordinate System panel. To change this select Cancel and navigate to the Coordinate System control (if this is not visible go to the View menu and select Coordinate System).

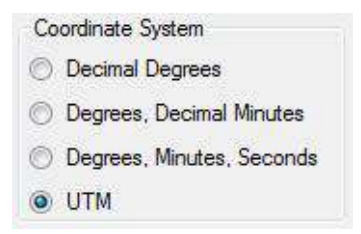

## <span id="page-31-0"></span>*7.3. Add Image Tiles*

Once the chart background has been loaded sonar image tiles can be added. Tiles must be within the same geographic area of the chart background.

Either click on the Add Tile icon,  $\blacktriangleright$  or add the tile through the Tools menu and Add Tile option.

- A dialog enabling searching and adding of images is shown. The images can be in .bmp (bitmap), .jpg (jpeg) or .tif (tiff) formats. **A matching world file is required in the same folder or the image will not load.**
- The tile will be added on top of the chart if the geographic co-ordinates are within the background area.
- Simply repeat these steps to add further tiles.

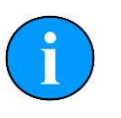

#### **Note**

Several files can be added at the same time by holding down the  $Ctr1$ key whilst selecting the images.

## <span id="page-31-1"></span>*7.4. Manipulate Image Tiles*

The position information for tiles is dependent on the settings when the tile scans were created.

If the imported position is incorrect the tiles can be repositioned on the chart at any point after they have been added to provide a more accurate mosaic. There are several repositioning functions available: moving, rotating, and resizing. As well as tools to alter the appearance of shadows in tiles: automatic cropping of unwanted shadows, manual eraser, and area erase.

For full details of the possible ways to manipulate the tiles please refer to [Chapter 6,](#page-14-0) *[Software Functions](#page-14-0)*

## <span id="page-31-2"></span>*7.5. Save the Project*

Save Project allows the chart to be saved as a chart and a collection of tiles (and any markers) so it can be loaded for editing at a later date. The user is prompted for a file name, with the file type being XML.

## <span id="page-32-0"></span>*7.6. Exporting the completed mosaic as an image*

Charts can either be exported whole or areas can be selected and saved. To export the entire image simply select Export as Image from the Files menu. This will then display a dialog prompting for the desired location and name of the file. This output image will have an associated world file so it can be imported into other software packages with the geo-referencing intact.

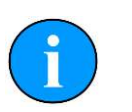

#### **Note**

If there is an area selected on the chart, clicking Export as Image will only save what is contained within the selection region. The format of the saved chart will depend on the format of the input chart (i.e., a .bmp input will generate a .bmp output).

To create an output image using the Selection Tool follow these steps:

First click on the Image Export Area button:

Using the left mouse button click and hold anywhere on the chart and then drag the cursor across the screen to create a selection area.

Click on the Files menu and go to Export as Image. Enter a filename and select the desired file type (.jpeg, .bmp or .tiff) then click Save. A world file will be created with the same filename as the image file.

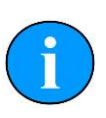

#### **Note**

There will also be a .kmz file created. This is a Google Earth file format and will allow the image to be viewed in Google Earth.

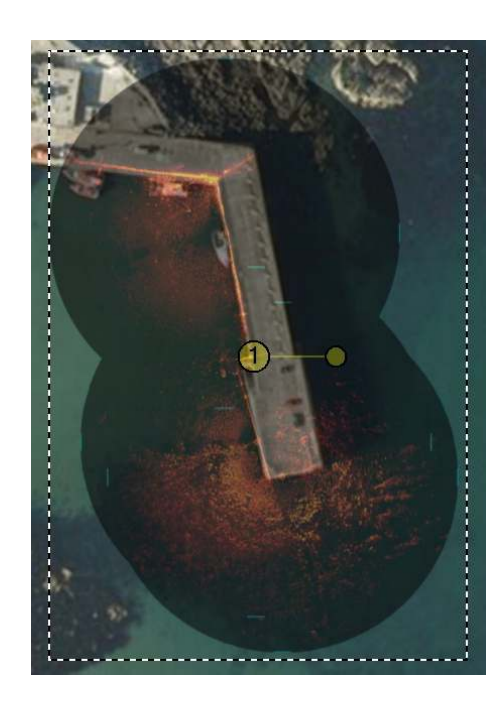

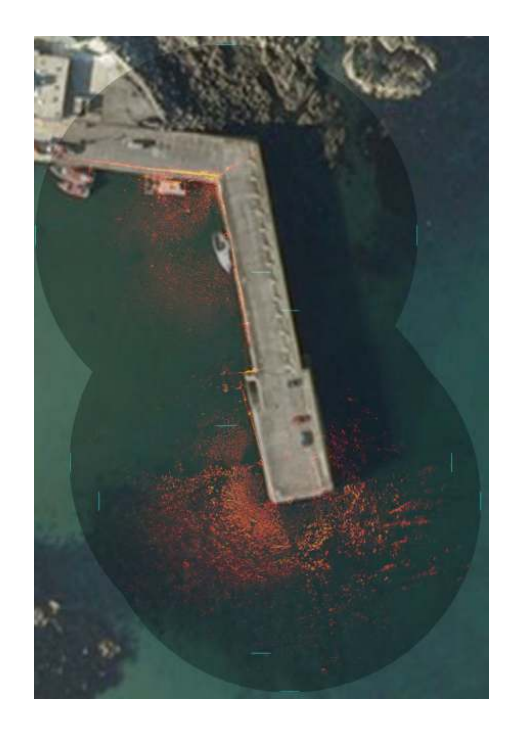

Selection area within dotted line Output image

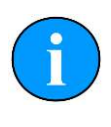

### **Note**

It is also possible to output just the tiles (i.e., without the background chart) by clicking on the Save Mosaic button:

## <span id="page-34-0"></span>**8. Example: Using Sidescan Image Tiles**

Several .v4log files have been created in Seanet Pro that contain SeaKing Sidescan and GPS NMEA data. Each file contains the sidescan data for one track from a lawnmower style survey. GeoTiff files (and corresponding world files) were created using the DumpLog utility and these file-sets were added/imported into the Image Tiler application as sonar image tiles.

The files used for this example were as follows:

GeoTIFF file: Outfall3.TIF World File: Outfall3.TFW

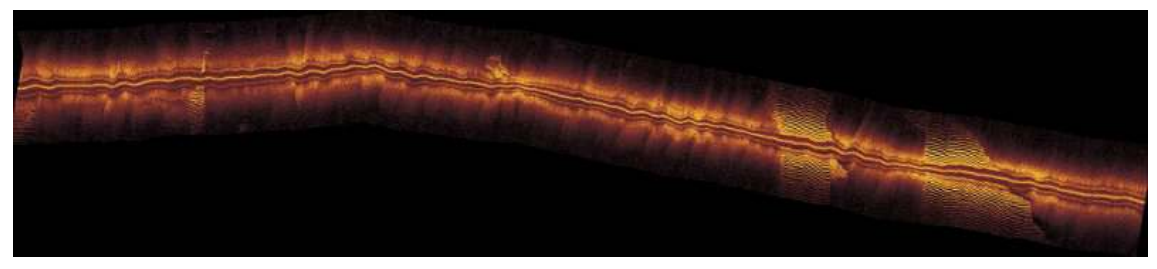

Outfall3.TIF image, ©Cawthron

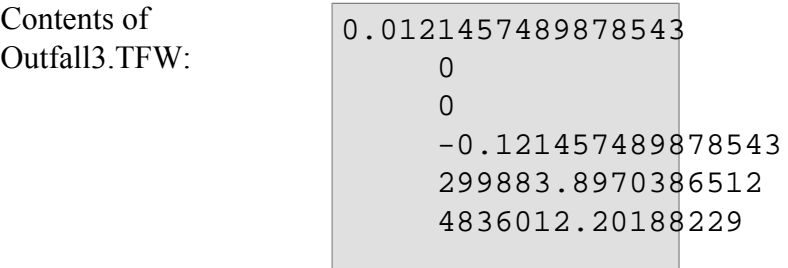

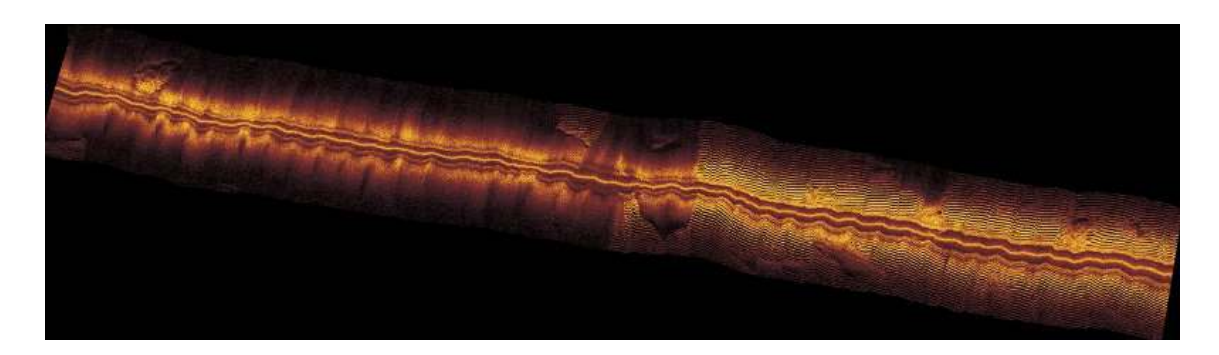

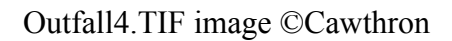

```
Contents of
Outfall4.TFW:
                     0.0121457489878543
                            0
                           \Omega -0.121457489878543
                            300067.466645638
                            4835950.35472915
```
The TIF and TFW file sets were imported into the Sonar Image Tiler using the Add Tile button. The first tile imported was used as the reference background image. Further tiles were added and repositioned.

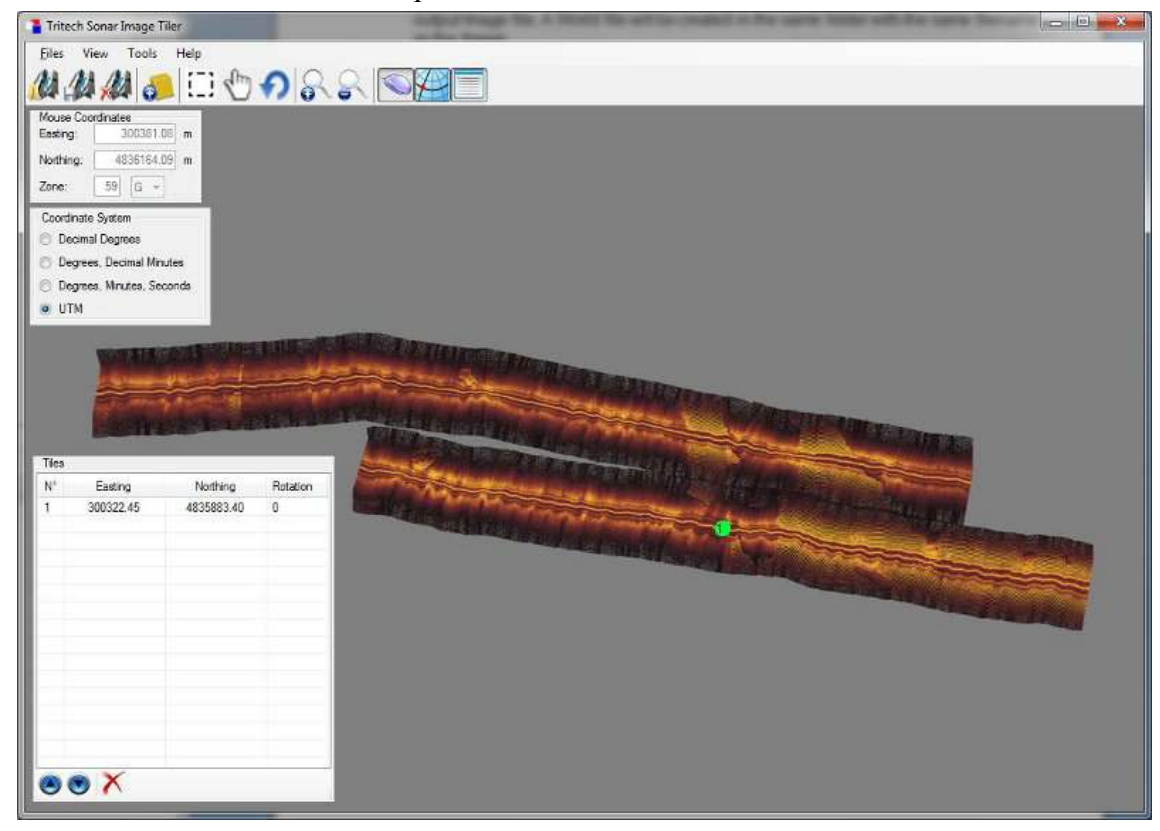

With the image tiles added an area was highlighted using the Selection Tool and the area was saved to file using the Export Chart as Image button. The saved image mosaic appears as follows:

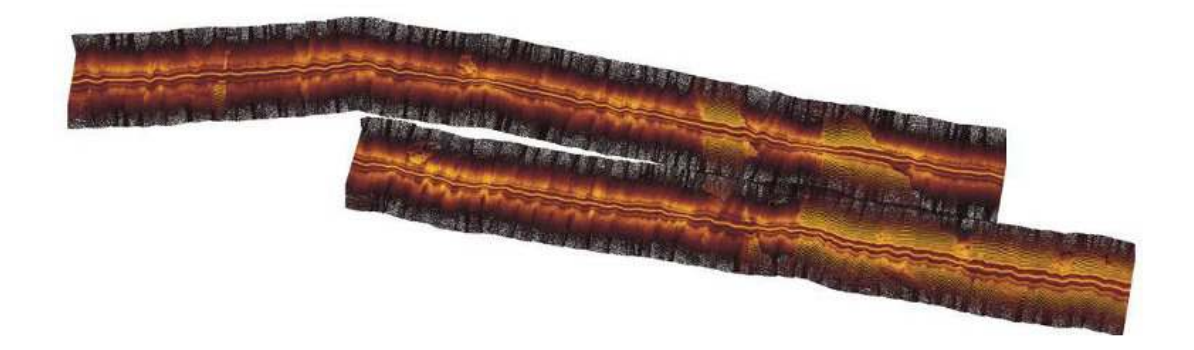

Sidescan Images provided courtesy of Cawthron, New Zealand (image shows mega ripples of sand off the coast of Foveaux Strait near Bluff)

## <span id="page-36-0"></span>**9. Troubleshooting**

The following table outlines some problems which can readily be fixed by altering settings or other simple procedures. If any of these solutions do not solve the problem please contact *Tritech International Ltd* using the contact details listed in the [Help &](#page-3-0) [Support](#page-3-0) Section at the start of this manual.

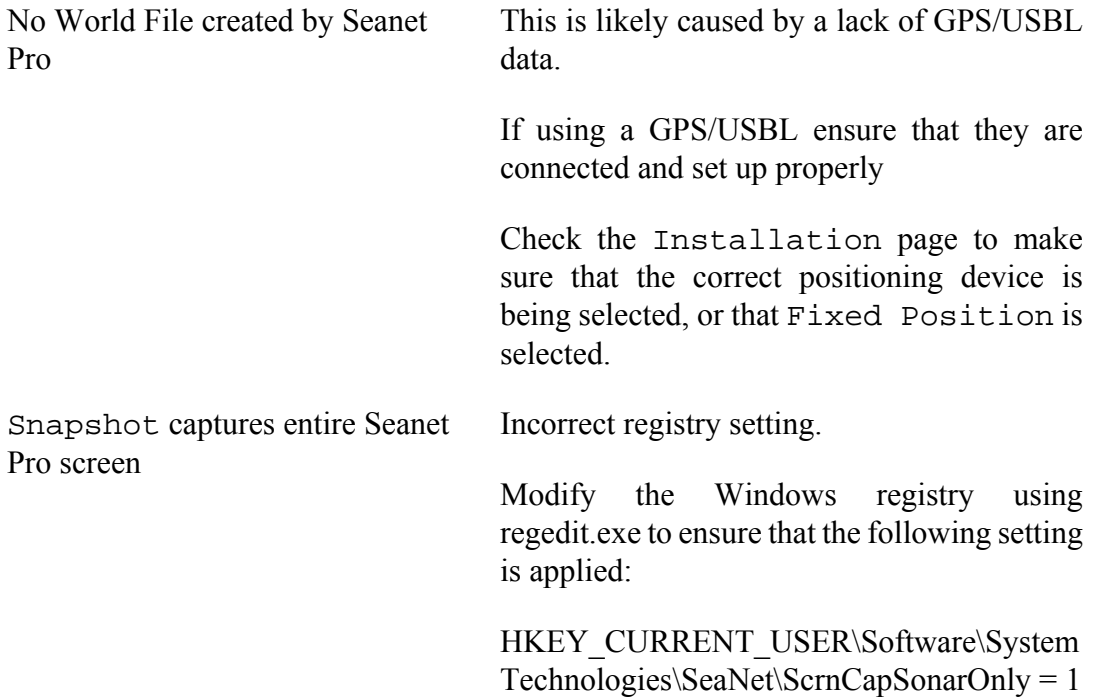

## <span id="page-37-0"></span>**Appendix A. Marker Files**

Seanet Pro includes the facility to lay a series of markers to label and track objects, points of interest and way positions. These markers can be saved to file for the purpose to re-load at a later date, to form part of a report or for use with the Sonar Image Tiler program.

There are two formats of marker file:

- 1. A full, comma separated file format with the filename extension .mrk
- 2. A shortened, comma separated format with the filename extension .csv

## *Full Marker File Format (.mrk extension)*

This is the format that is native to Seanet Pro and includes full details of the marker configuration. The file is in an ASCII Comma Separated format and contains the following fields:

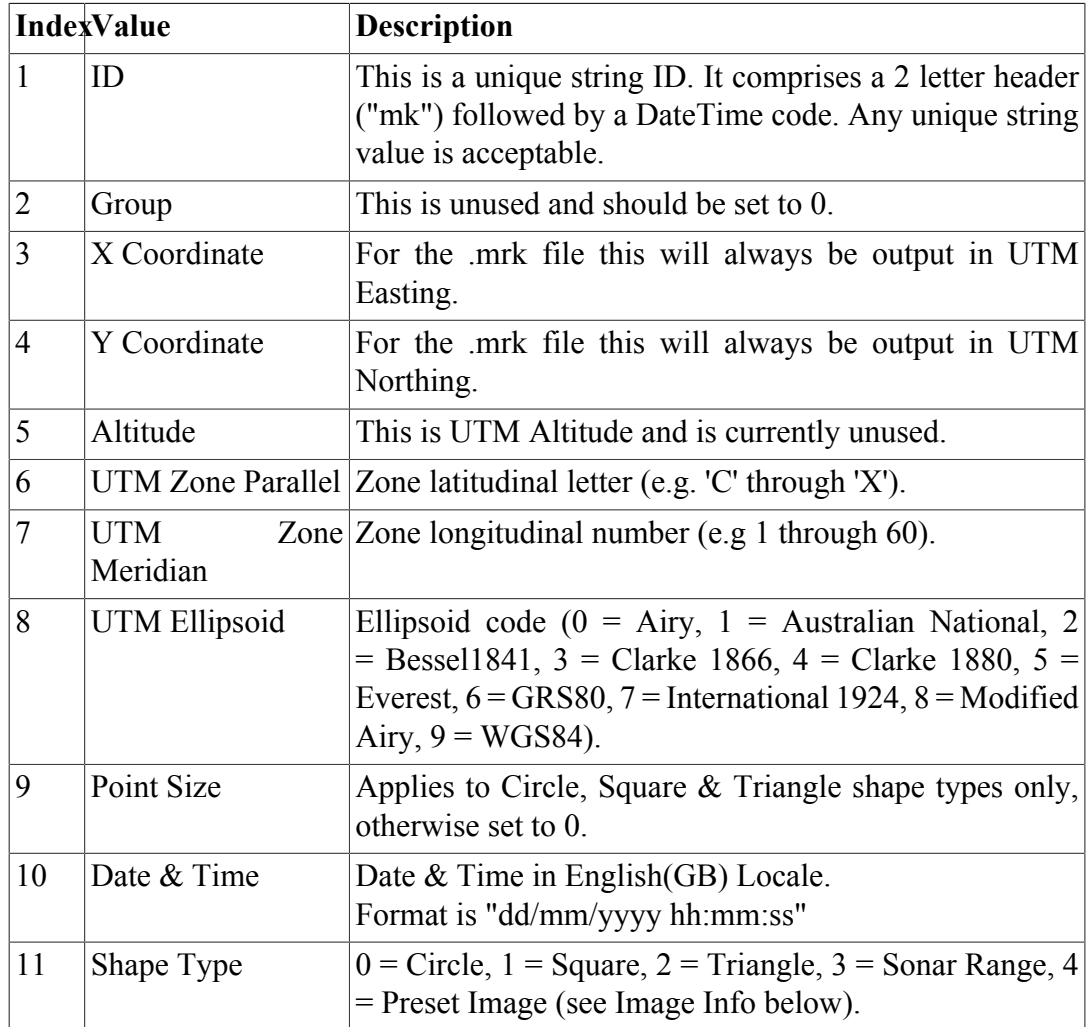

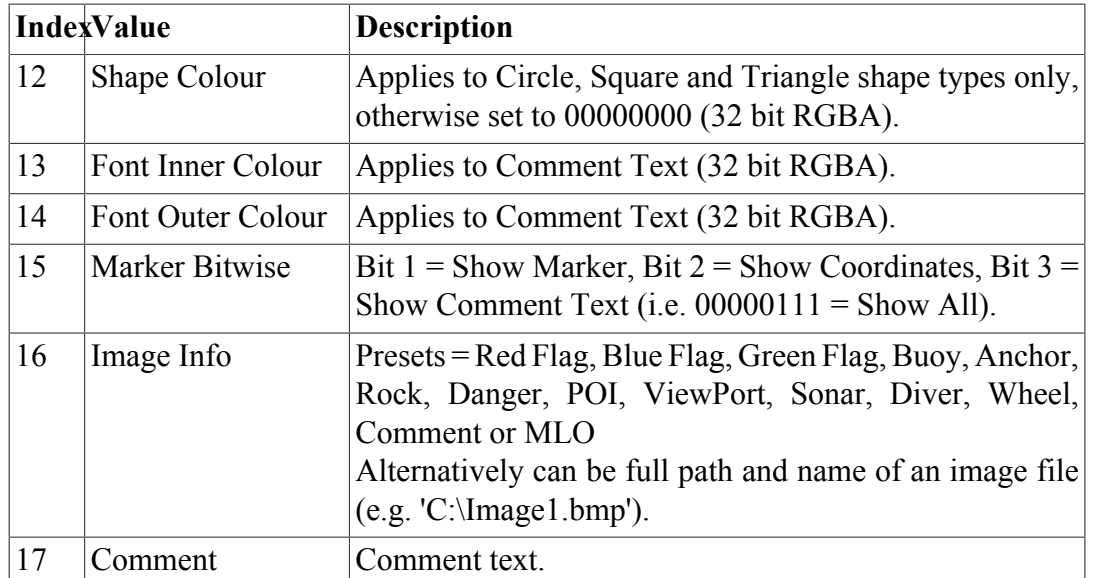

For example, the following two markers would produce a two line .mrk file as shown:

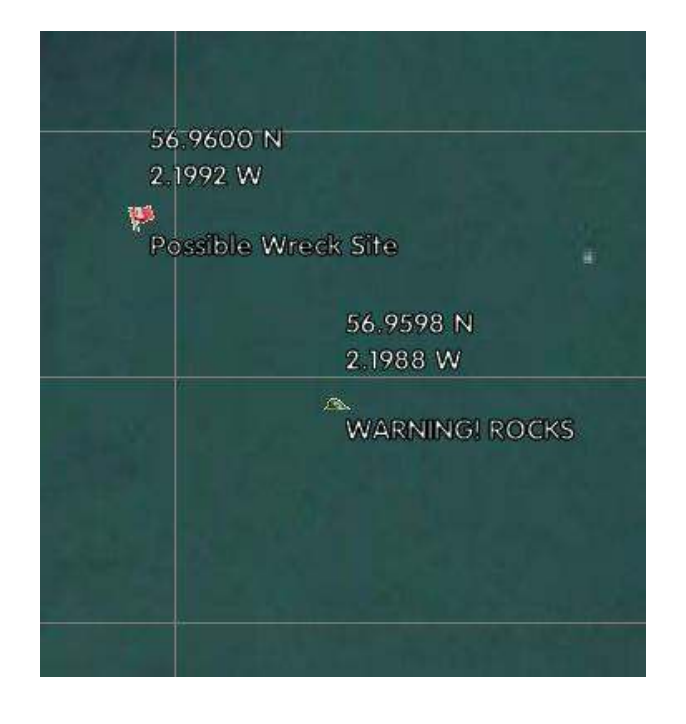

mk41149.5595988657,0,548699.614997778,6313221.96999907,-5.35449020 28/08/2012 13:25:51,4,00000000,00FFFFFF,00000000,7,Red Flag,Pos mk41149.5605201736,0,548724.213265236,6313198.87994614,-\$.35449020 28/08/2012 13:27:48,4,00000000,00FFFFFF,00000000,7,Rock,WARNING

## *Shortened Marker File Format (.csv extension)*

This file format is a more concise and usable format, particularly for loading a predefined target list into Seanet Pro. The file is in an ASCII Comma Separated format and contains the following fields:

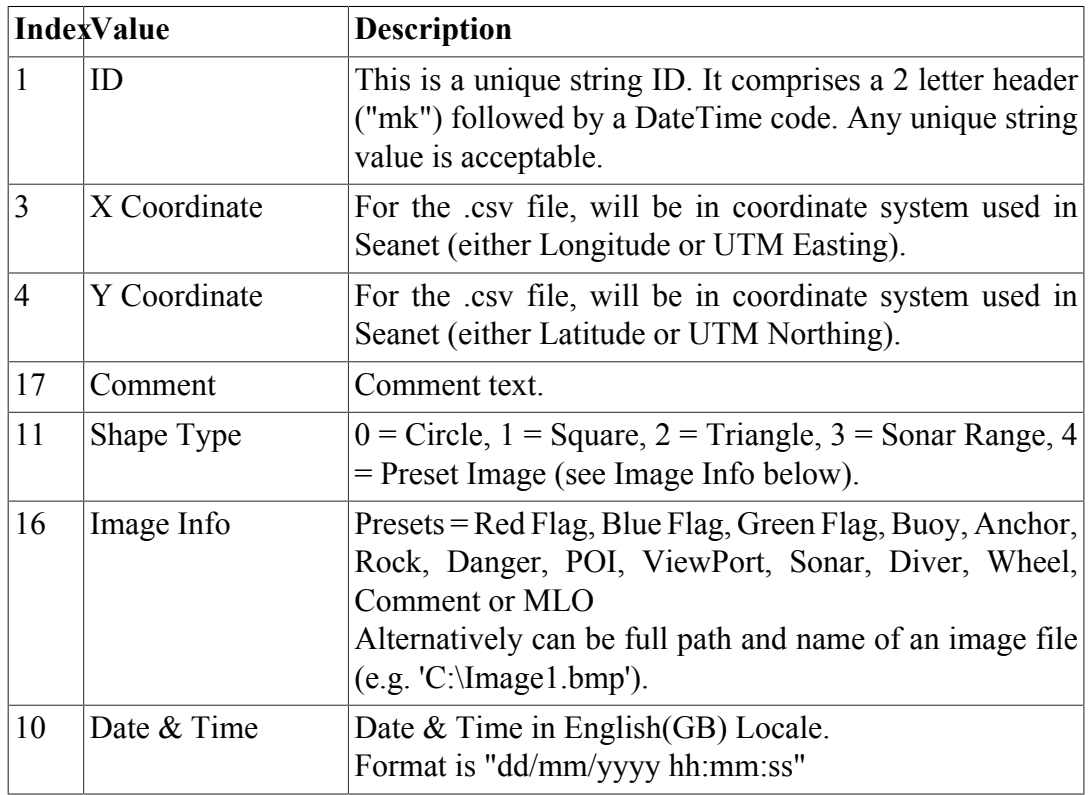

For example, the following two markers would produce a two line .csv file as shown:

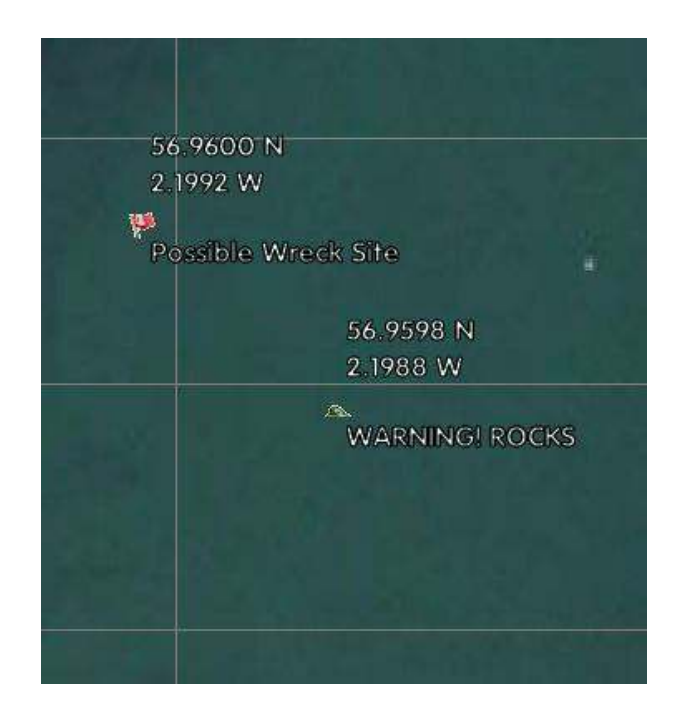

mk41149.5595988657,-2.1991799999203,56.9600300036883,Possible Wrec 28/08/2012 13:25:51 mk41149.5605201736, -2.19877999992026,56.9598200036882, WARNING! ROC 28/08/2012 13:27:48

# <span id="page-41-0"></span>**Glossary**

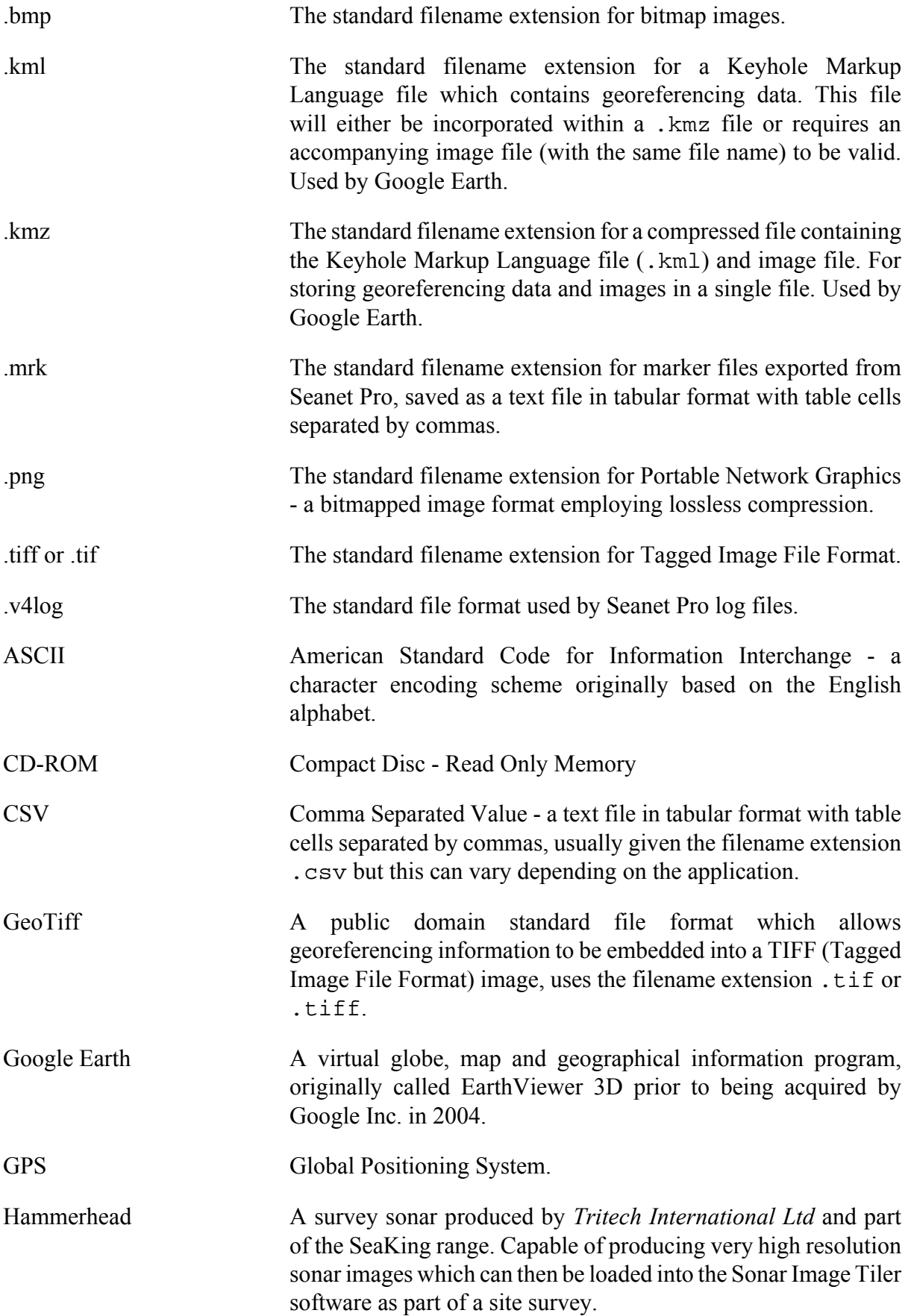

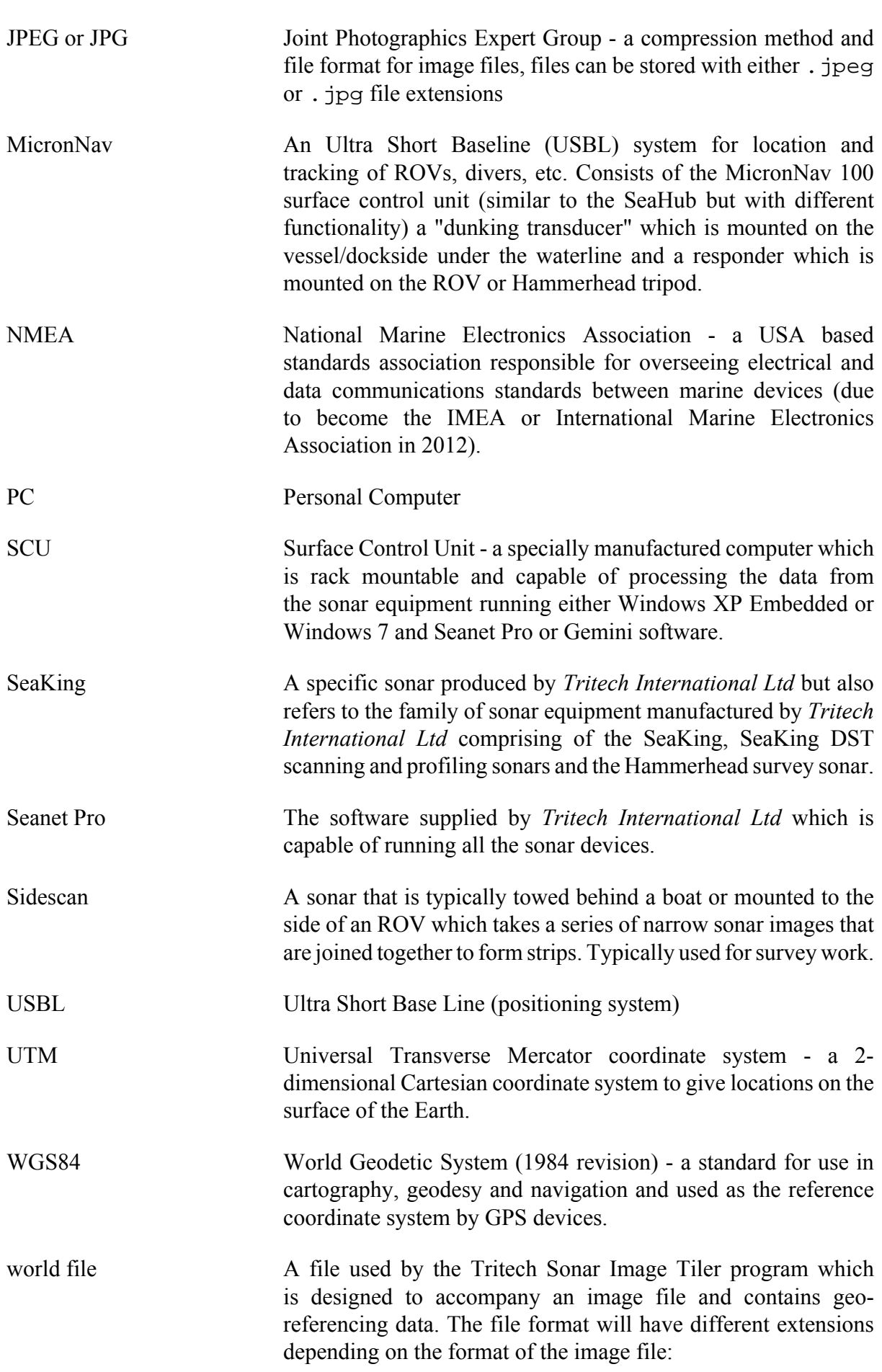

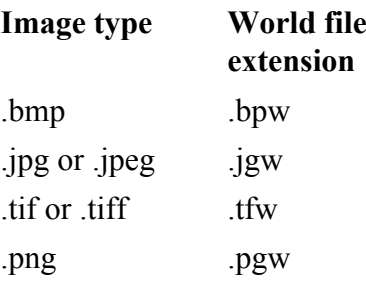

XML Extensible Markup Language. A markup language and file format that is designed to be both human and machine readable.